## **Connecting to and Joining a Microsoft Teams Meeting**

**Step 1:** Go to [www.publicboard.ca,](http://www.publicboard.ca/) select **STUDENTS**, and **Office365.**

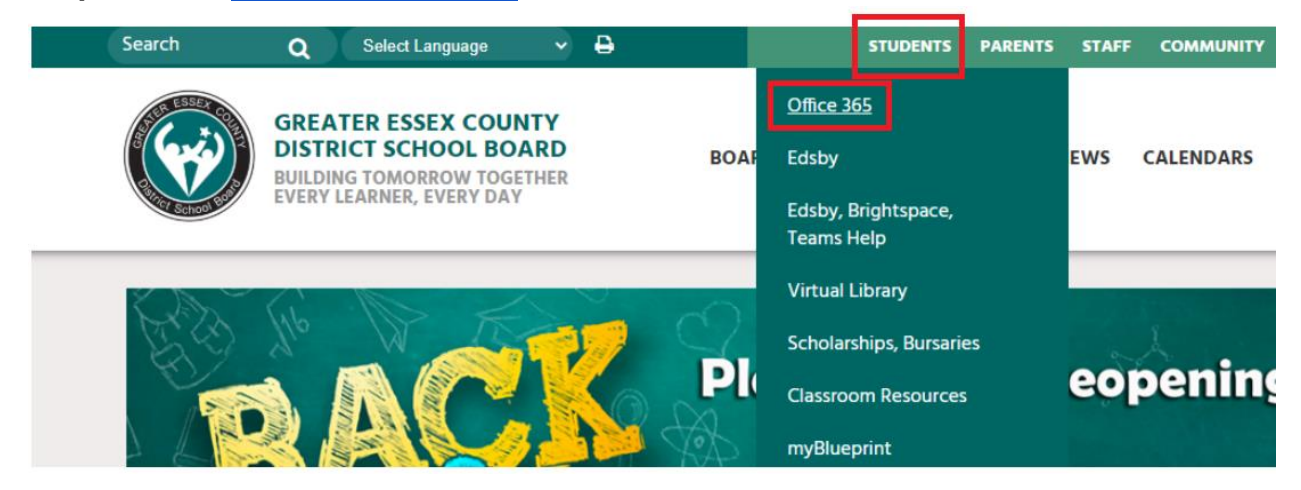

**Step 2:** Sign in using your **@student.publicboard.ca account.** Enter your student number, followed by @student.publicboard.ca , and then your password. Click **Sign in**.

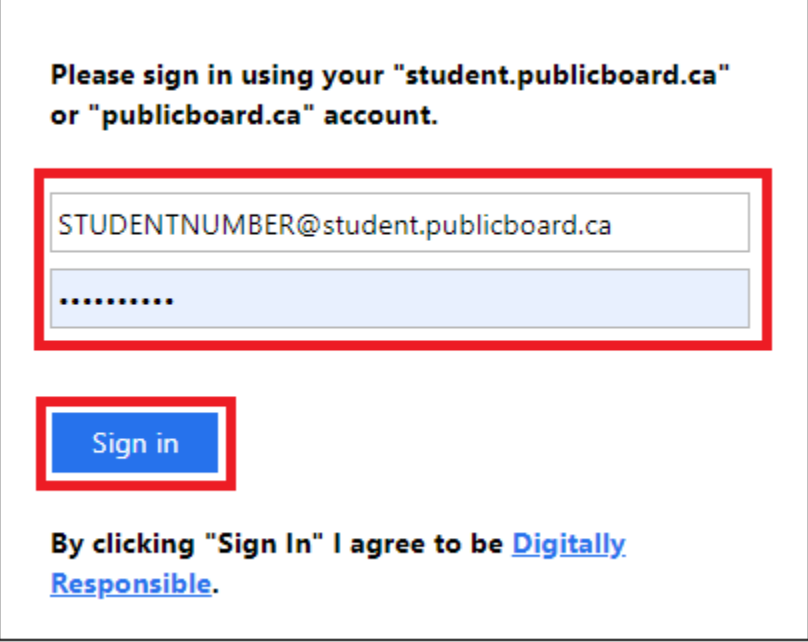

**Step 3:** At the top of your new page, click on **Teams**.

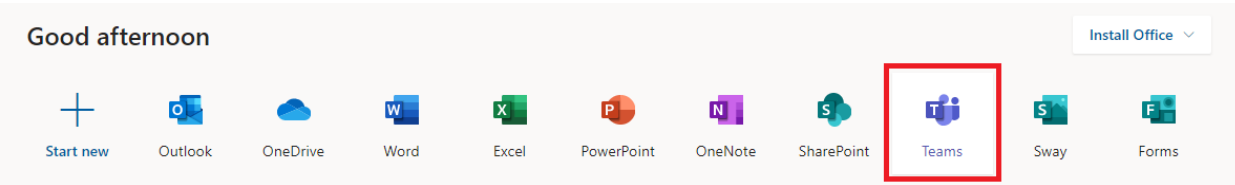

**Step 4:** You will be asked whether you would like to use the Windows or web app. If you have the Windows app installed, you may use it. Otherwise, **Use the web app instead.**

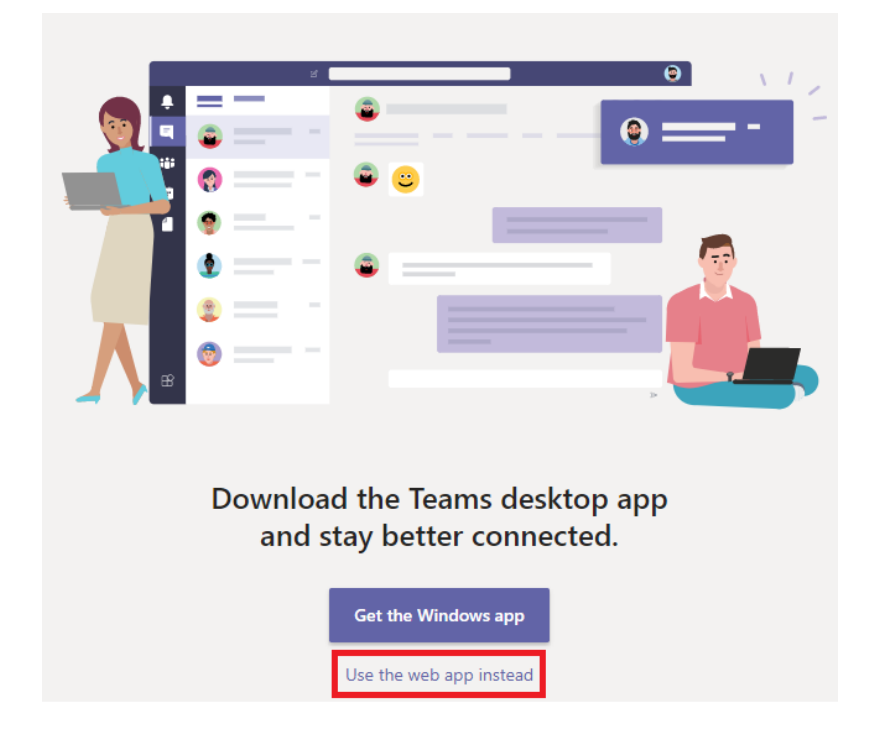

**Step 5:** On the left-hand side of the screen, click on **Calendar.**

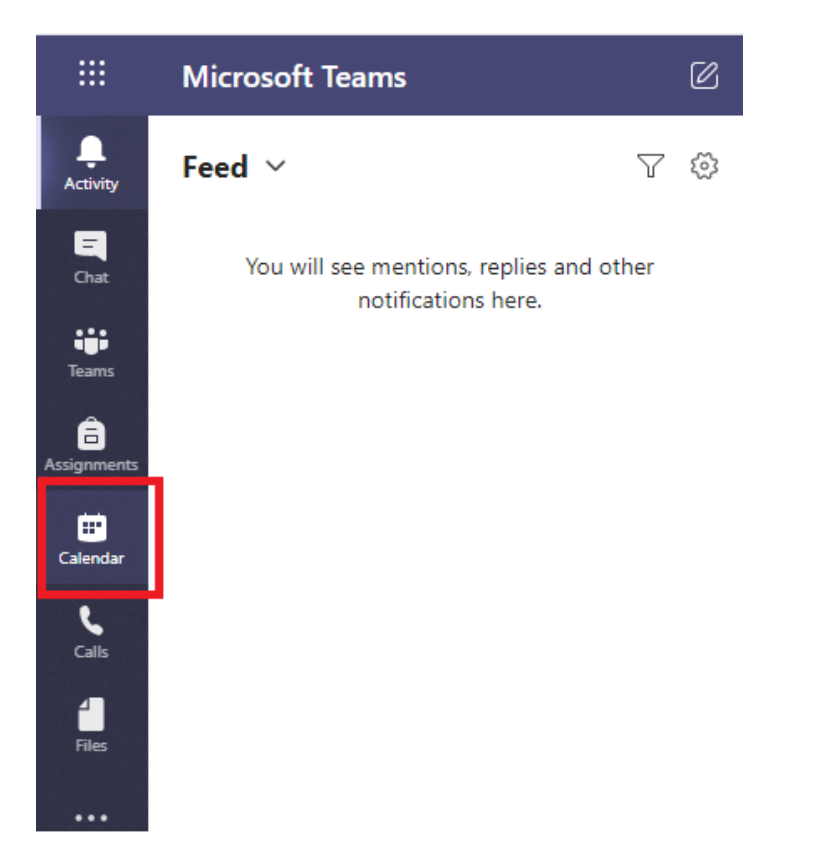

**Step 6:** Find the scheduled Teams meeting (training session), and click **Join.**

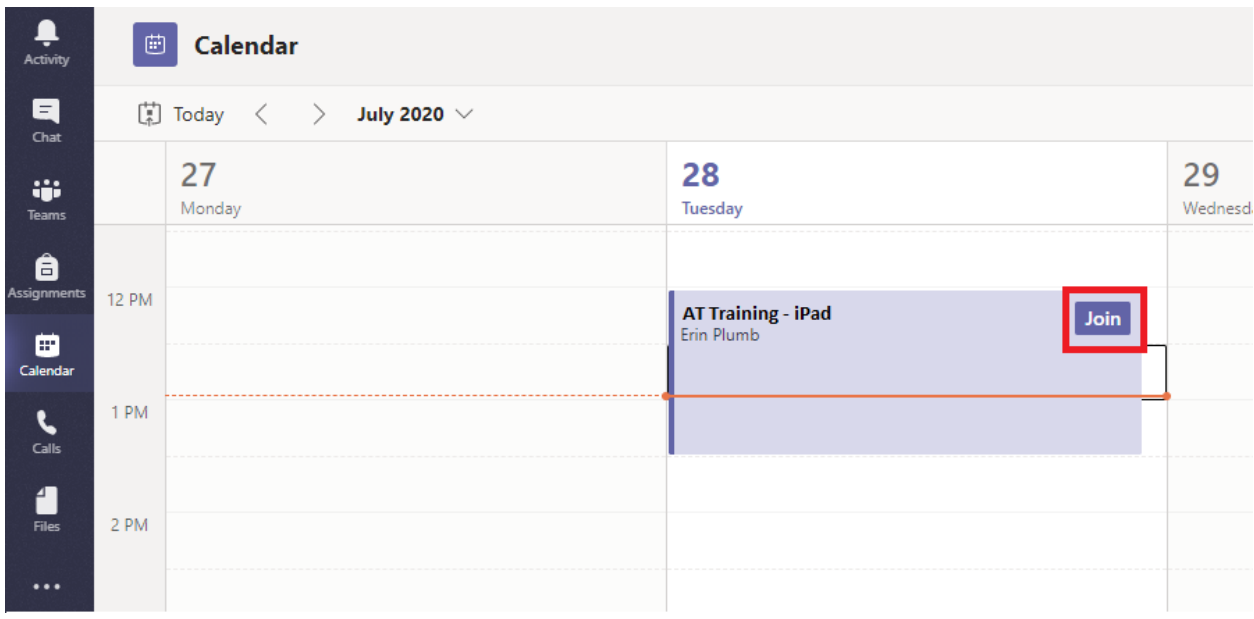

Step 7: Ensure both video and microphone are turned on (purple toggle), then click Join now.

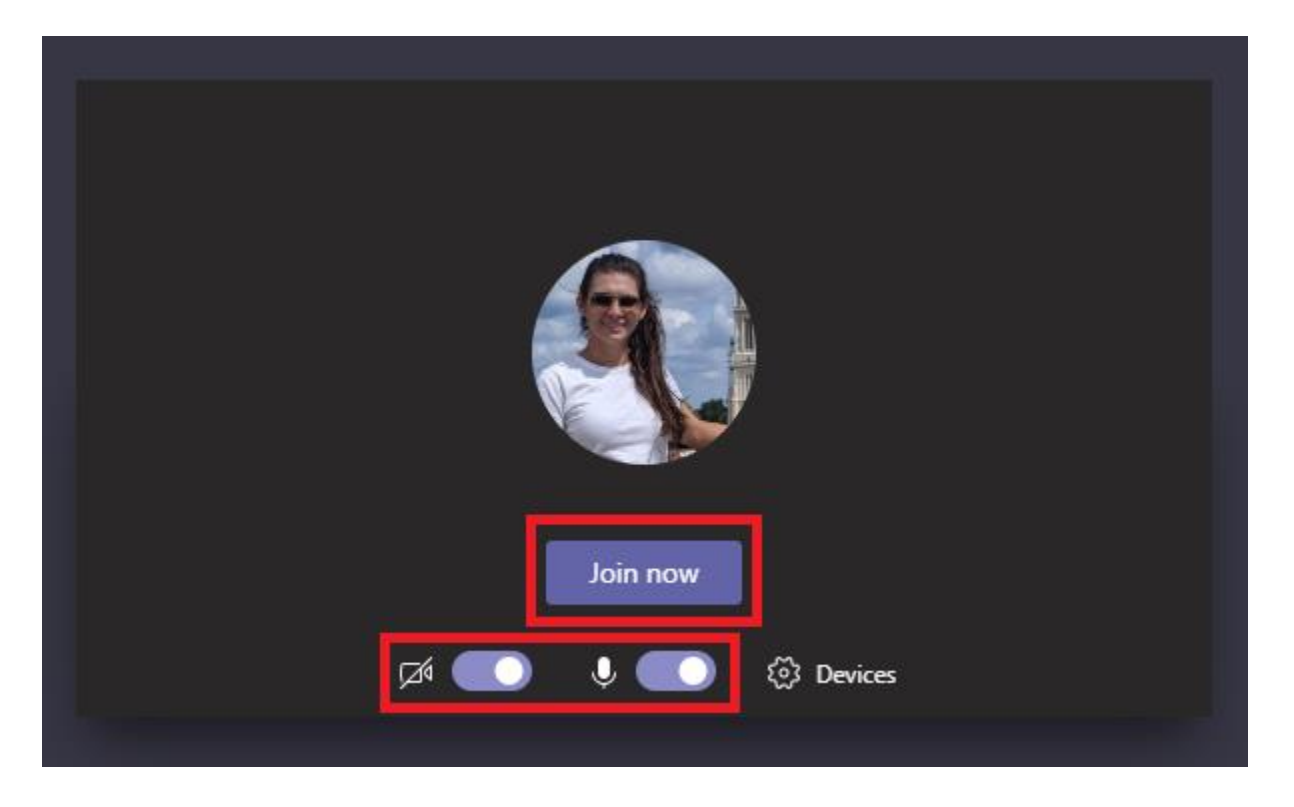